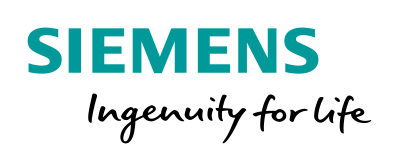

Industry Online Support

**NEWS** 

SINAMICS G/S: Integrating Warning and Error Messages into STEP 7 V5.x or WinCC flexible

# SINAMICS G/S

**<https://support.industry.siemens.com/cs/ww/en/view/77467239>**

Siemens Industry **Online** Support

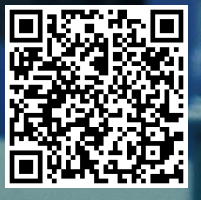

### <span id="page-1-0"></span>**Legal information**

#### **Use of application examples**

Application examples illustrate the solution of automation tasks through an interaction of several components in the form of text, graphics and/or software modules. The application examples are a free service by Siemens AG and/or a subsidiary of Siemens AG ("Siemens"). They are nonbinding and make no claim to completeness or functionality regarding configuration and equipment. The application examples merely offer help with typical tasks; they do not constitute customer-specific solutions. You yourself are responsible for the proper and safe operation of the products in accordance with applicable regulations and must also check the function of the respective application example and customize it for your system.

Siemens grants you the non-exclusive, non-sublicensable and non-transferable right to have the application examples used by technically trained personnel. Any change to the application examples is your responsibility. Sharing the application examples with third parties or copying the application examples or excerpts thereof is permitted only in combination with your own products. The application examples are not required to undergo the customary tests and quality inspections of a chargeable product; they may have functional and performance defects as well as errors. It is your responsibility to use them in such a manner that any malfunctions that may occur do not result in property damage or injury to persons.

#### **Disclaimer of liability**

Siemens shall not assume any liability, for any legal reason whatsoever, including, without limitation, liability for the usability, availability, completeness and freedom from defects of the application examples as well as for related information, configuration and performance data and any damage caused thereby. This shall not apply in cases of mandatory liability, for example under the German Product Liability Act, or in cases of intent, gross negligence, or culpable loss of life, bodily injury or damage to health, non-compliance with a guarantee, fraudulent non-disclosure of a defect, or culpable breach of material contractual obligations. Claims for damages arising from a breach of material contractual obligations shall however be limited to the foreseeable damage typical of the type of agreement, unless liability arises from intent or gross negligence or is based on loss of life, bodily injury or damage to health. The foregoing provisions do not imply any change in the burden of proof to your detriment. You shall indemnify Siemens against existing or future claims of third parties in this connection except where Siemens is mandatorily liable.

By using the application examples you acknowledge that Siemens cannot be held liable for any damage beyond the liability provisions described.

#### **Other information**

Siemens reserves the right to make changes to the application examples at any time without notice. In case of discrepancies between the suggestions in the application examples and other Siemens publications such as catalogs, the content of the other documentation shall have precedence.

The Siemens terms of use [\(https://support.industry.siemens.com\)](https://support.industry.siemens.com/) shall also apply.

#### **Security information**

Siemens provides products and solutions with industrial security functions that support the secure operation of plants, systems, machines and networks.

In order to protect plants, systems, machines and networks against cyber threats, it is necessary to implement – and continuously maintain – a holistic, state-of-the-art industrial security concept. Siemens' products and solutions constitute one element of such a concept.

Customers are responsible for preventing unauthorized access to their plants, systems, machines and networks. Such systems, machines and components should only be connected to an enterprise network or the Internet if and to the extent such a connection is necessary and only when appropriate security measures (e.g. firewalls and/or network segmentation) are in place. For additional information on industrial security measures that may be implemented, please visit [https://www.siemens.com/industrialsecurity.](https://www.siemens.com/industrialsecurity)

Siemens' products and solutions undergo continuous development to make them more secure. Siemens strongly recommends that product updates are applied as soon as they are available and that the latest product versions are used. Use of product versions that are no longer supported, and failure to apply the latest updates may increase customer's exposure to cyber threats.

To stay informed about product updates, subscribe to the Siemens Industrial Security RSS Feed at[: https://www.siemens.com/industrialsecurity.](https://www.siemens.com/industrialsecurity)

# **Table of Contents**

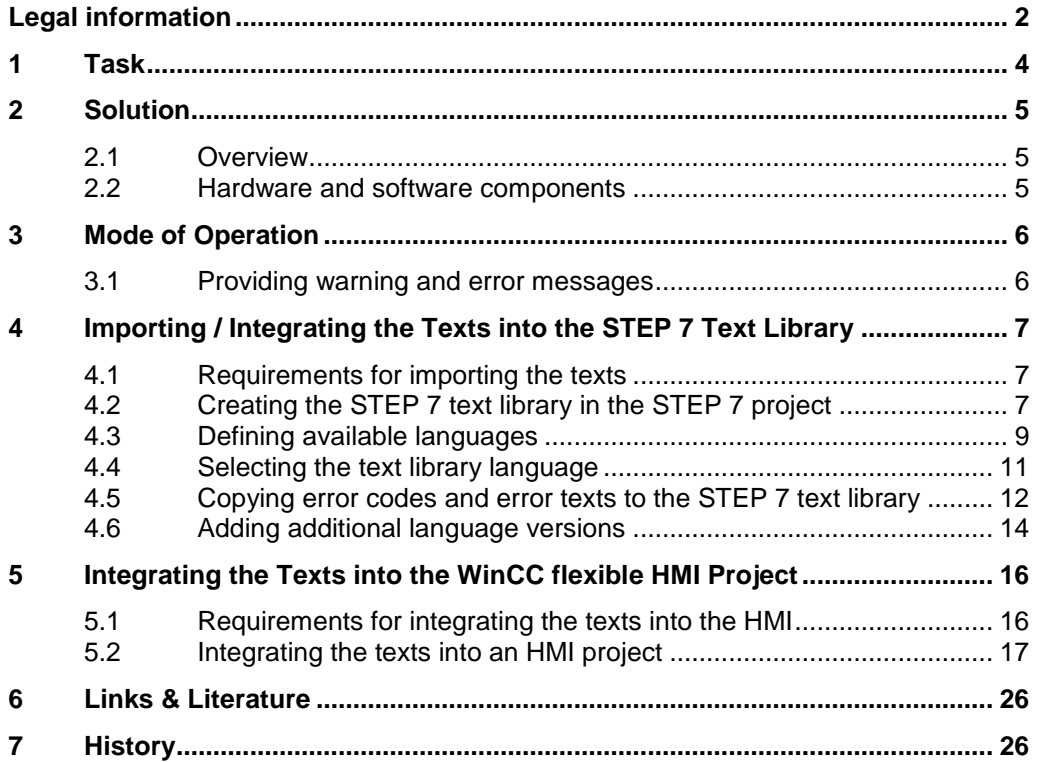

# <span id="page-3-0"></span>**1 Task**

#### **Application example description**

Warning and error messages are usually displayed on the drive as hexadecimal error codes or passed on to the higher-level controller. However, this format makes it difficult for the user to interpret warning and error messages.

The objective of the application example is to import / integrate the warning and error messages of a drive of the SINAMICS family into the higher-level controller or the operator panel (HMI) as text and display them on the operator panel in plain text.

#### **Application example overview**

The following figure provides an overview of the application example.

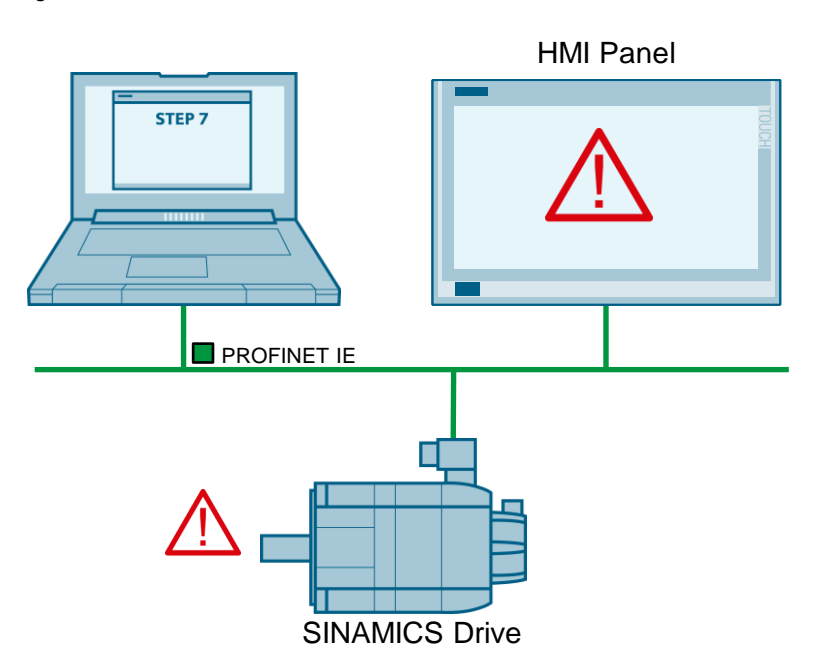

Figure 1-1

### <span id="page-4-0"></span>**2 Solution**

### <span id="page-4-1"></span>**2.1 Overview**

The diagrammatic representation below shows the components involved in developing the solution.

Figure 2-1

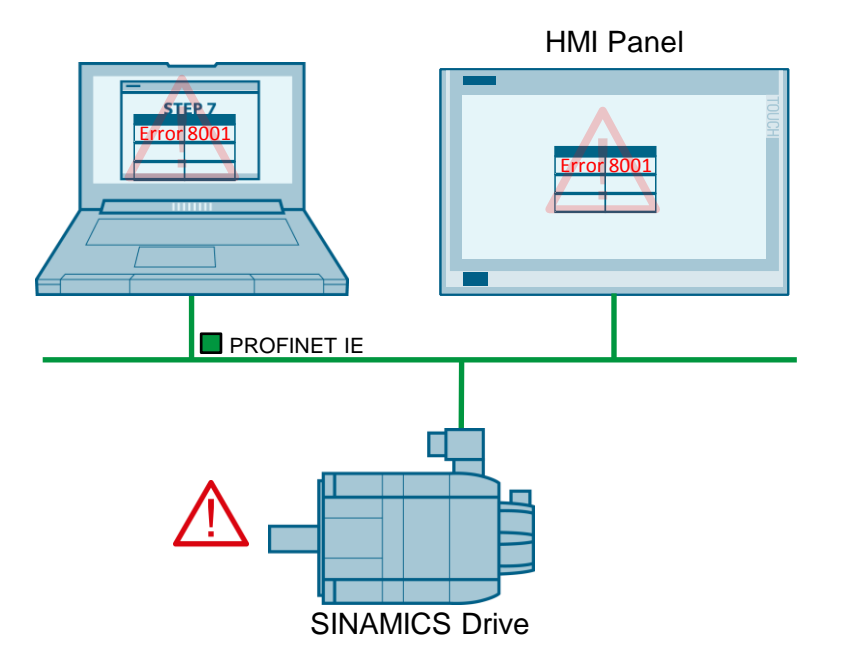

#### <span id="page-4-2"></span>**2.2 Hardware and software components**

The following components were used for the application example:

| <b>Component</b>                  | No. | Order no.          | <b>Note</b>                                                                           |
|-----------------------------------|-----|--------------------|---------------------------------------------------------------------------------------|
| SIMATIC S7 STEP 7<br>Version V5.5 | 1   | 6ES7810-4CC10-0YA5 | Example:<br>Integrating the warning<br>and error texts into a<br>STEP 7 text library. |
| WinCC flexible                    |     | $6AVB61.$ --3      | Example:                                                                              |
|                                   |     |                    | Integrating the warning<br>and error texts into a<br>WinCC flexible text list.        |
| Microsoft<br><b>Excel 2010</b>    |     |                    | Example:<br>Editing the texts in the<br>CSV file.                                     |

Table 2-1 Hardware and software components

**Note** To run the "SINAMICS XML Parser", .NET Framework V3.5 SP1 or higher must be installed on your PG/PC.

If you have SIMATIC STEP 7 installed on your PG/PC, the required .NET Framework is already included in this installation.

### <span id="page-5-0"></span>**3 Mode of Operation**

### <span id="page-5-1"></span>**3.1 Providing warning and error messages**

The warning and error messages for your drive component and firmware are available as an XML file in Siemens Industry Online Support. [https://support.industry.siemens.com.](https://support.industry.siemens.com/cs/start?lc=en-DE)

Download the XML file from Siemens Industry Online Support and start the "SINAMICS XML Parser" software. With the aid of the "SINAMICS XML Parser" software, the XML file can be converted to CSV format. For more information about the SINAMICS XML Parser, please refer to the same application example in the "SINAMICS XML Parser" documentation.

Then you can import / integrate the warning and error messages into your STEP 7 text library or the HMI project as text.

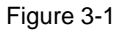

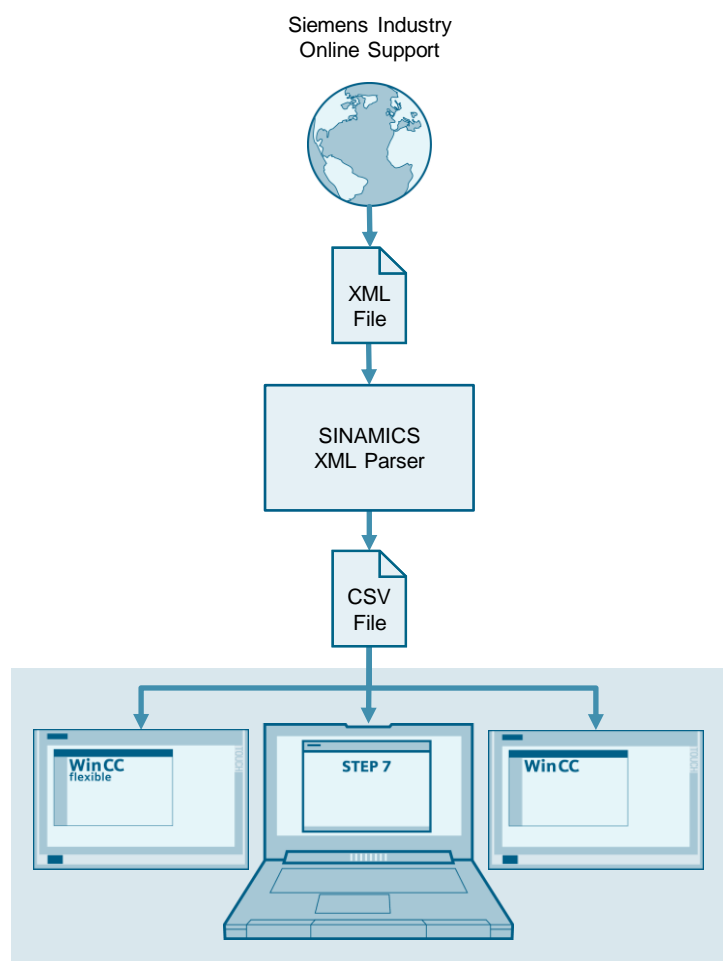

# <span id="page-6-0"></span>**4 Importing / Integrating the Texts into the STEP 7 Text Library**

### <span id="page-6-1"></span>**4.1 Requirements for importing the texts**

The error codes and error texts can only be copied to the STEP 7 text library quickly and easily if the following requirements are met:

- Each error code must exist only once in the spreadsheet
- The spreadsheet entries should be made up of pure text
- The error texts should not include special characters (line break, …).

### <span id="page-6-2"></span>**4.2 Creating the STEP 7 text library in the STEP 7 project**

In order to integrate the error codes and error texts into a STEP 7 project, first create a text library in the project.

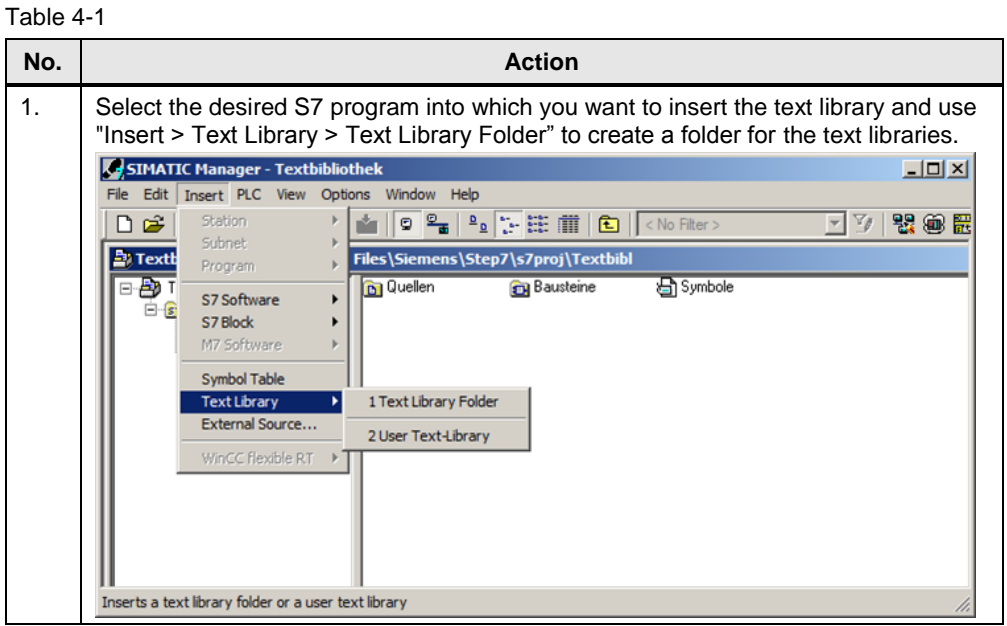

**No. Action** 2. Select the newly added folder and use "Insert  $>$  Text Library  $>$  User Text-Library" to insert a text library. SIMATIC Manager - Textbibliothek  $\overline{\phantom{a}}$ File Edit Insert PLC View Options Window Help Station 日日  $\mathbf{r}$ ★ | 9 2 2 2 2 正正 前 6 | <No Filter>  $\nabla_{\!\vec{\theta}}$ 我心民  $\overline{\mathcal{L}}$ Subnet **E** Text Files\Siemens\Step7\s7proj\Textbibl Program  $\mathbf{r}$ **D** Quellen ∃ <mark>B</mark>∂⊺ **B**austeine Symbole S7 Software  $\mathbf{r}$ é s S7 Block j. M7 Software Symbol Table Text Library 1 Text Library Folder ▼ External Source... 2 User Text-Library  $\forall$ inCC flexible RT  $\rightarrow$ Inserts User Text-Library at the cursor position. 3. Assign the desired name to the newly created text library. Make sure that the text library name refers to the message output using the ALARM\_S function. **Note:** For the error codes and error texts of the SINAMICS S drive system, choose the name "S120\_ErrorText" for the text library in the "Drive Error Messages" technology template.SIMATIC Manager - [Textbibliothek -- C:\Program Files\Siemens\Step7\s7proj\Textbibl]  $\frac{1}{2}$ By File Edit Insert PLC View Options Window Help DBB第二 X ma m m DB m m i D (NoFiber) ▼ク盟● Bay Textbibliothek<br>Bay S7 Program Object name Symbolic name Type Size Author S120\_EnorText User Text-Library **Configuration**<br> **Configuration**<br> **Configuration** мí TCP/IP(Auto) -> Siemens C Press F1 to get Help.

### <span id="page-8-0"></span>**4.3 Defining available languages**

When you have created the text library, additionally define the language versions available in this library.

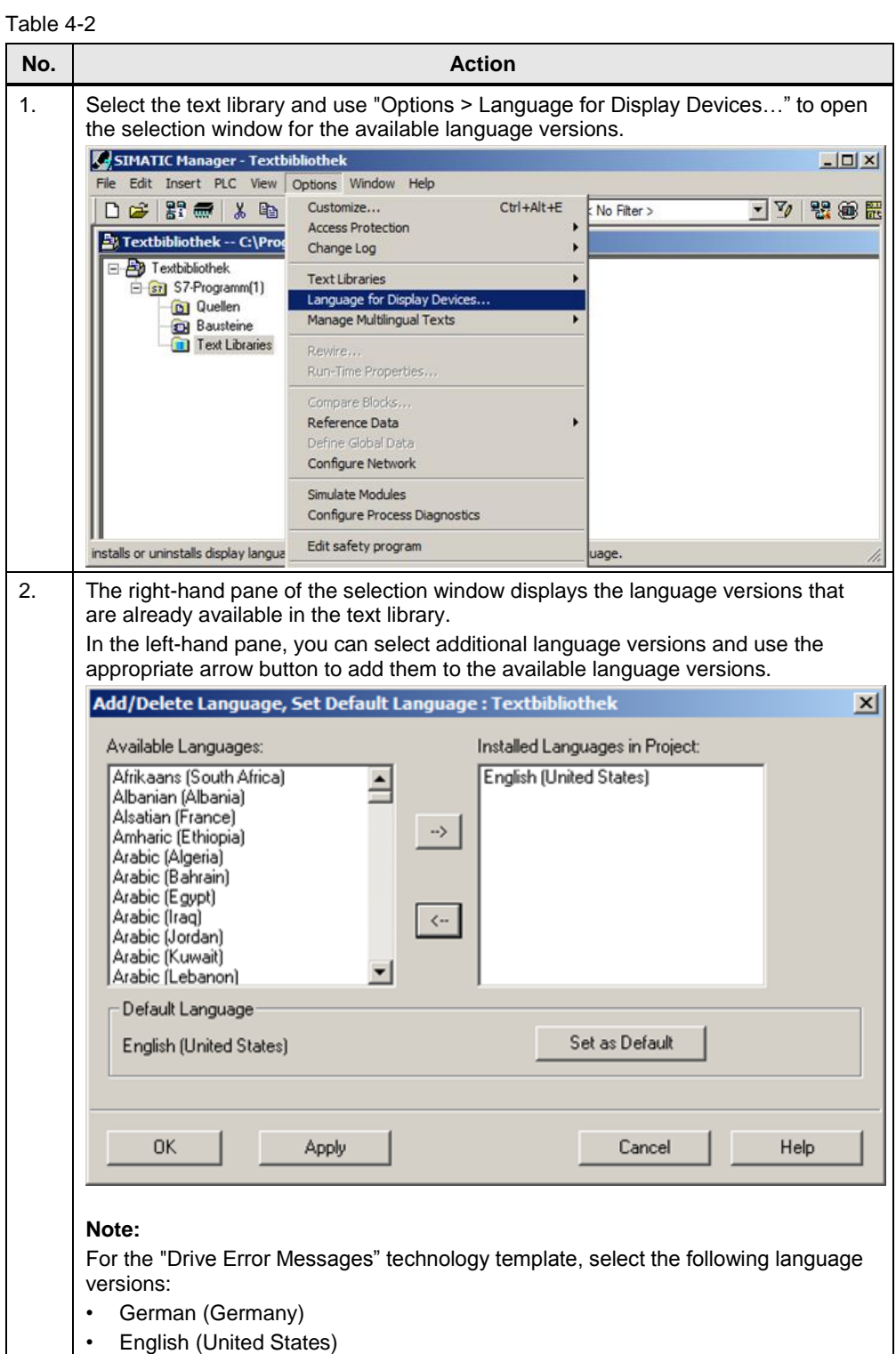

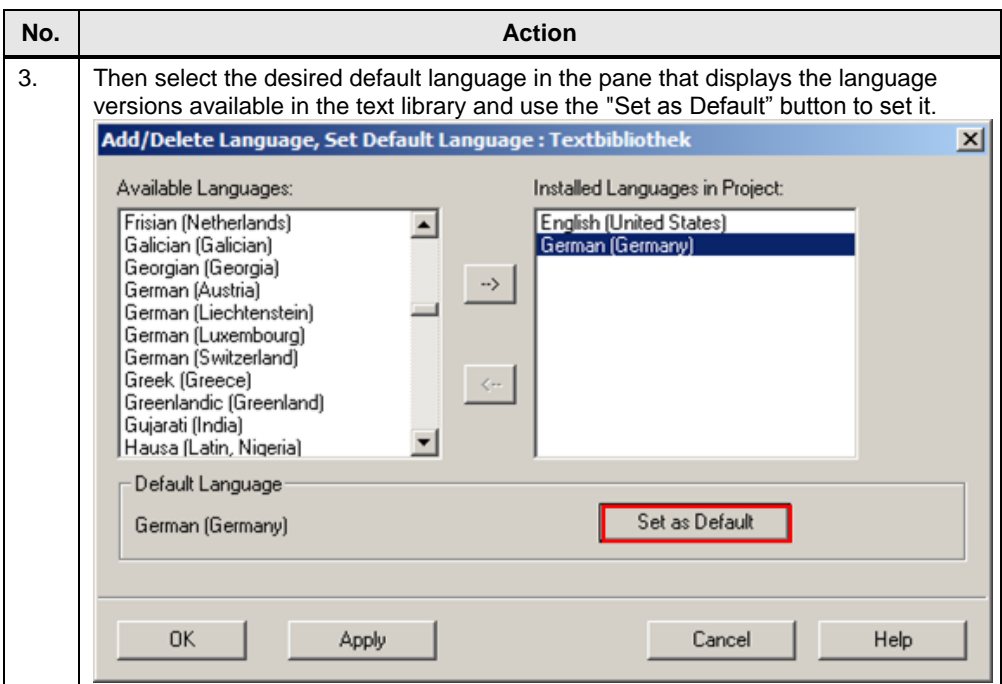

### <span id="page-10-0"></span>**4.4 Selecting the text library language**

Before inserting the error codes and error texts: In the text library, select the first language version to be applied to the text library.

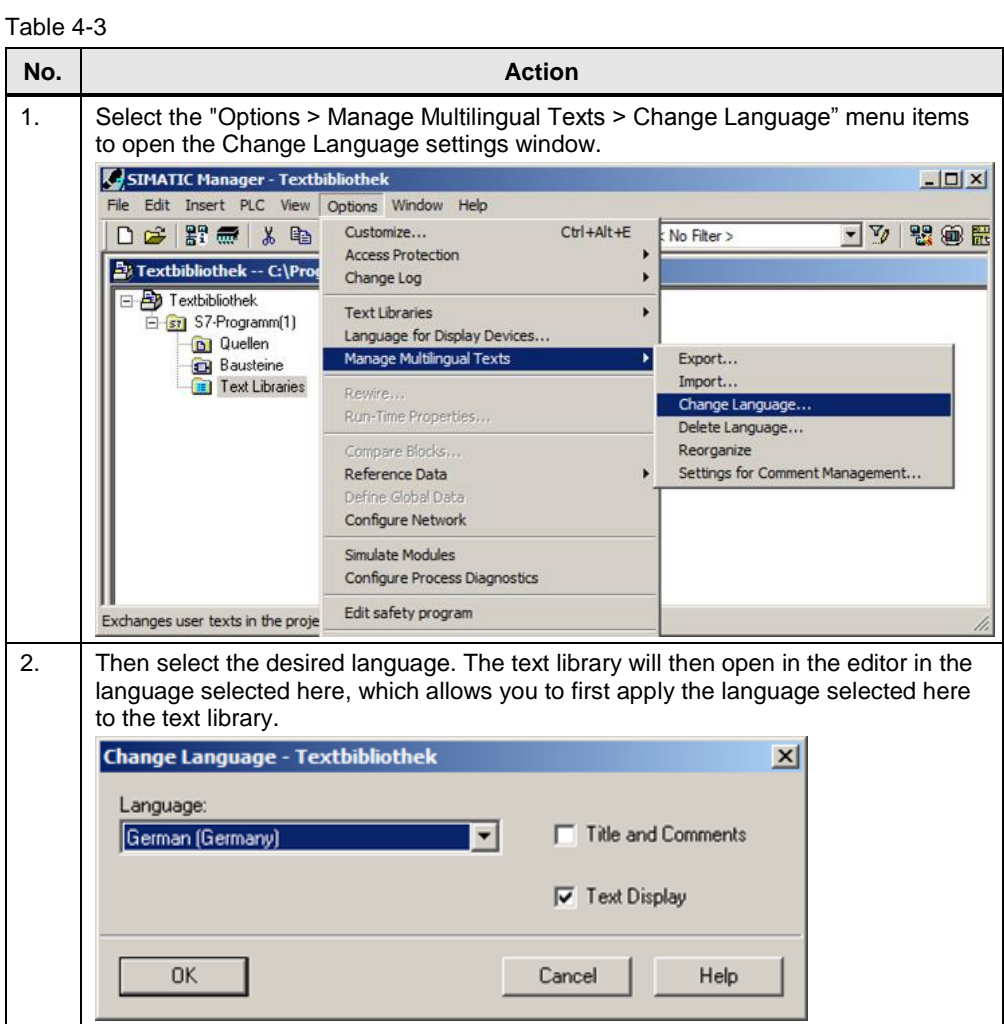

### <span id="page-11-0"></span>**4.5 Copying error codes and error texts to the STEP 7 text library**

Now you can copy the error codes and error texts to the text library in the selected language.

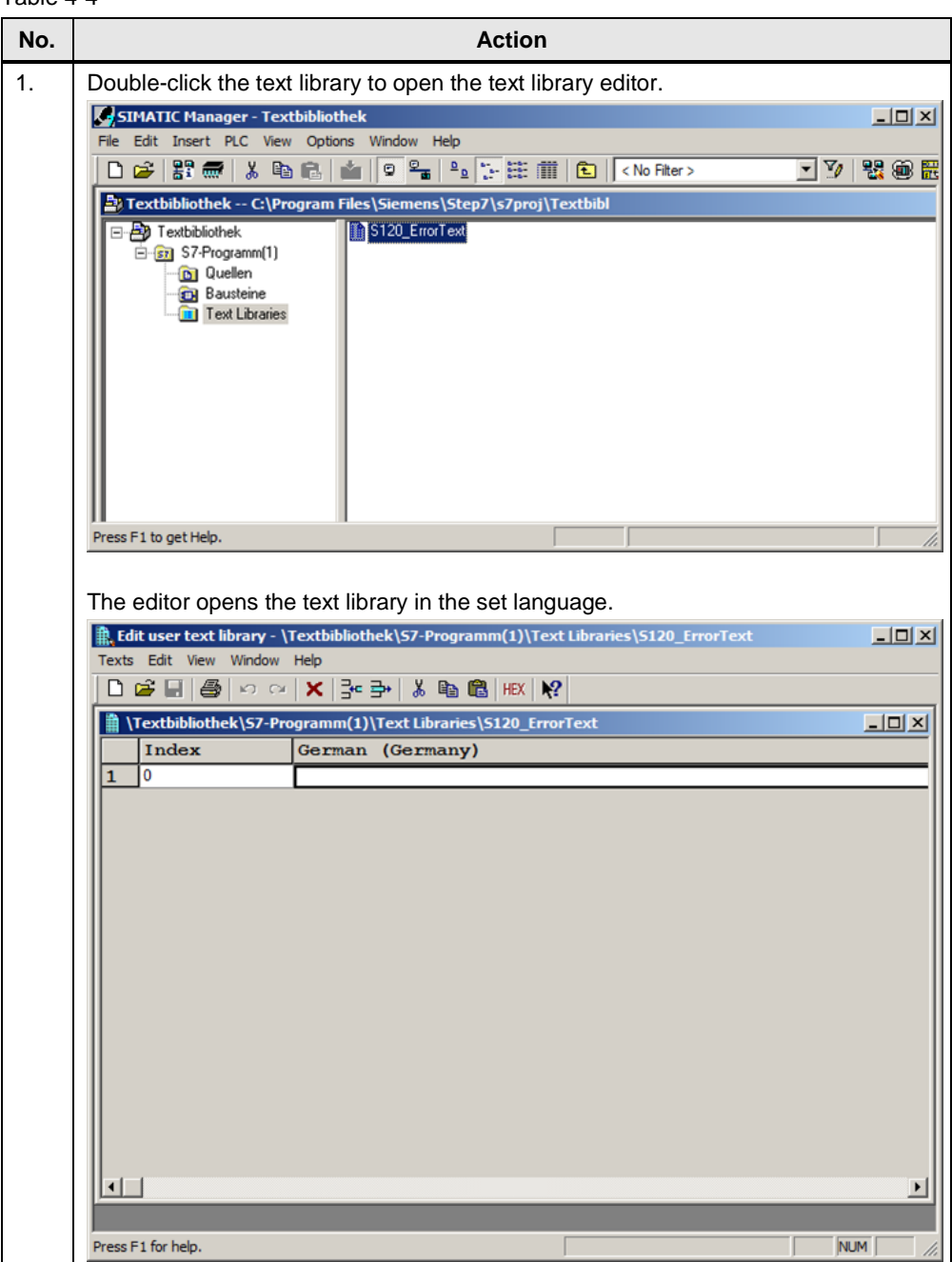

Table 4-4

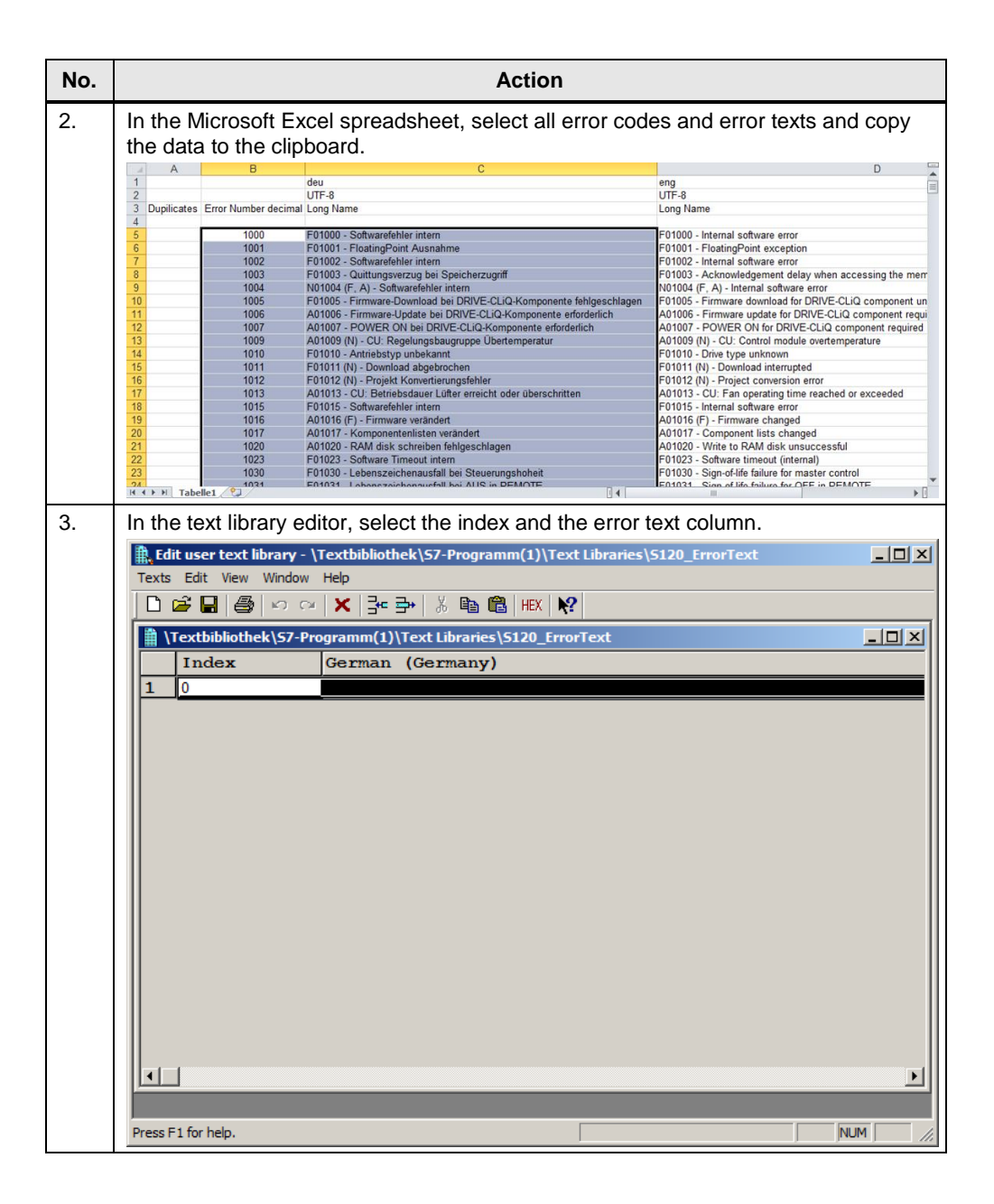

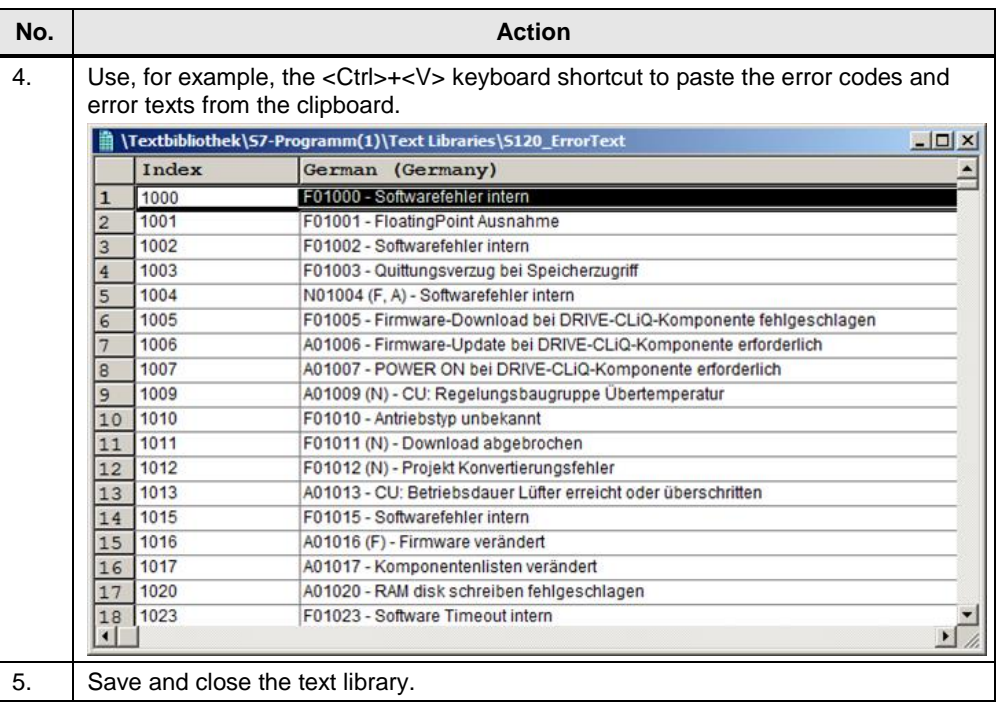

### <span id="page-13-0"></span>**4.6 Adding additional language versions**

To add the additional language versions to the text library, first select the appropriate language as shown in Chapter [4.4.](#page-10-0)

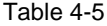

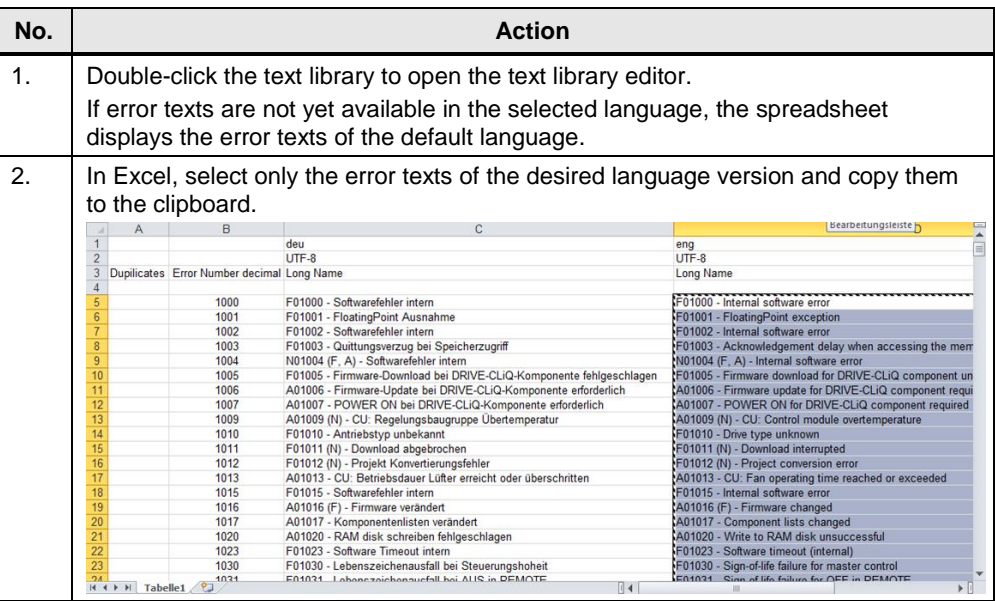

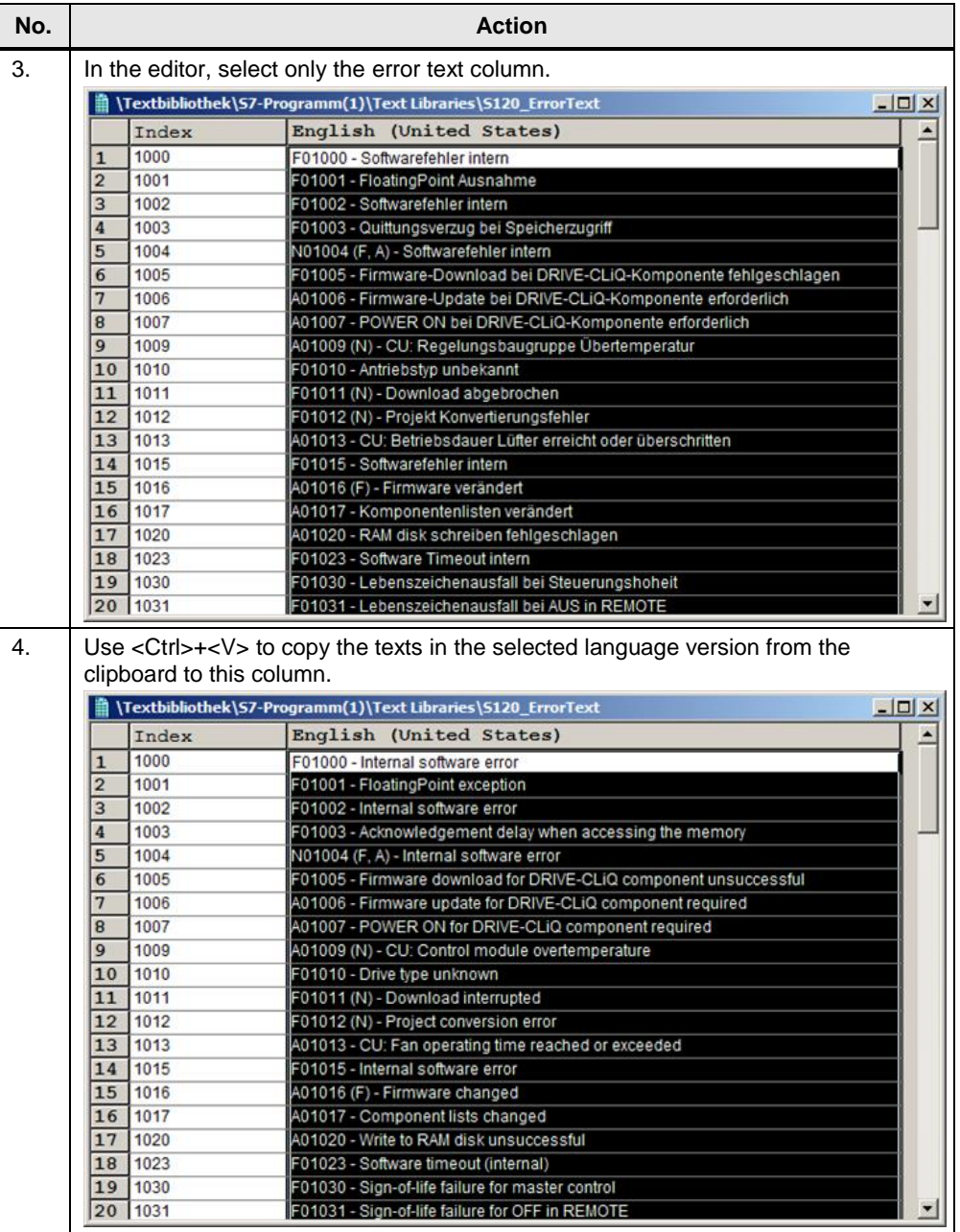

**Note** When copying, make sure that the error texts are arranged consistently with the error codes.

> If the error texts and the error codes are arranged correctly in the Excel spreadsheet row by row in all languages, transferring the texts will not cause any problems, even without copying the error codes.

## <span id="page-15-0"></span>**5 Integrating the Texts into the WinCC flexible HMI Project**

### <span id="page-15-1"></span>**5.1 Requirements for integrating the texts into the HMI**

The texts are integrated into the HMI project as a text list. The error number in the text list is the reference for the error text. Based on the error number, the error texts can then also be used in the HMI.

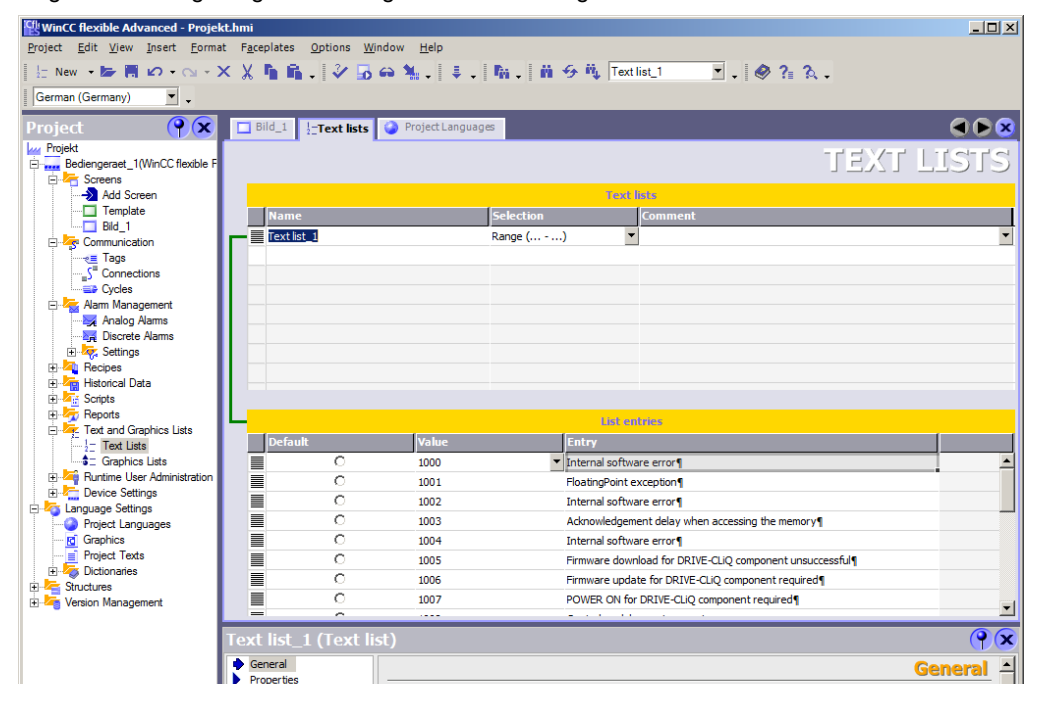

Figure 5-1 Integrating the warning and error messages into a text list

### <span id="page-16-0"></span>**5.2 Integrating the texts into an HMI project**

To integrate the texts into an HMI project, create a text list in WinCC flexible by following the below description and insert the warning and error messages into this text list.

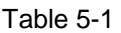

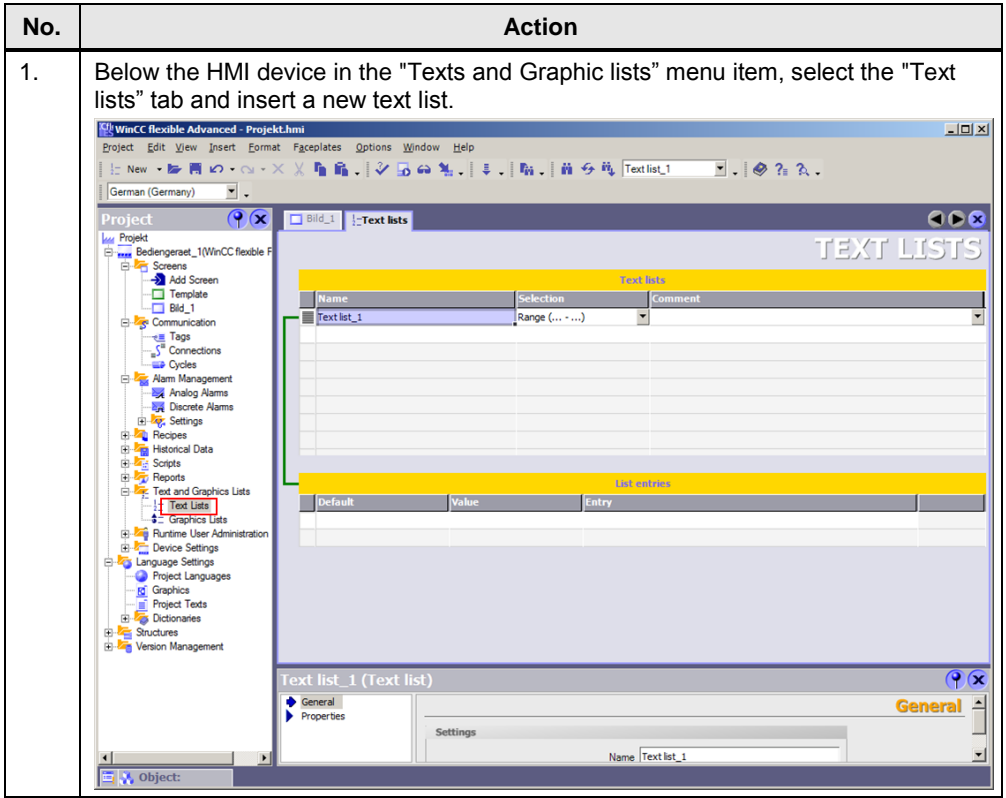

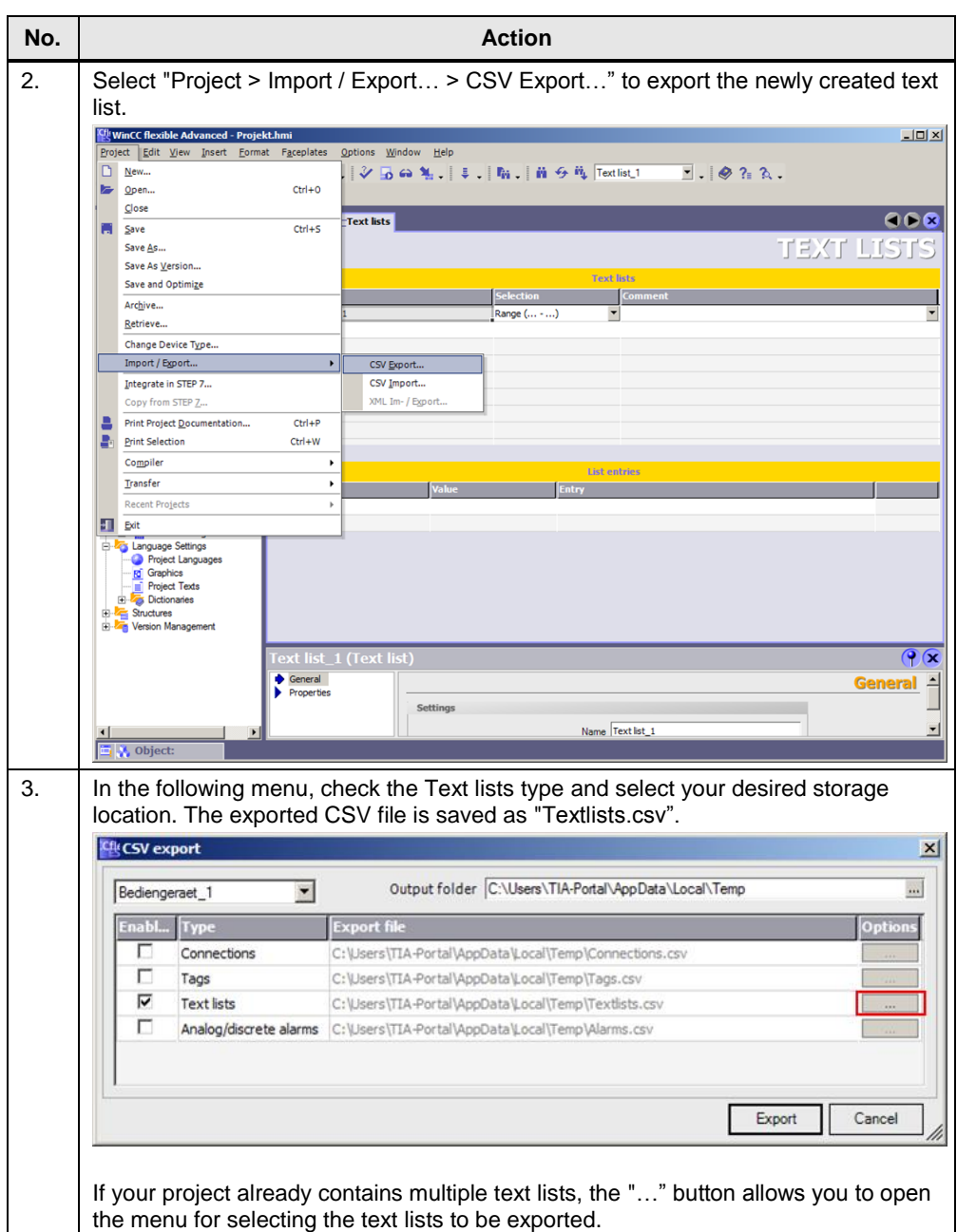

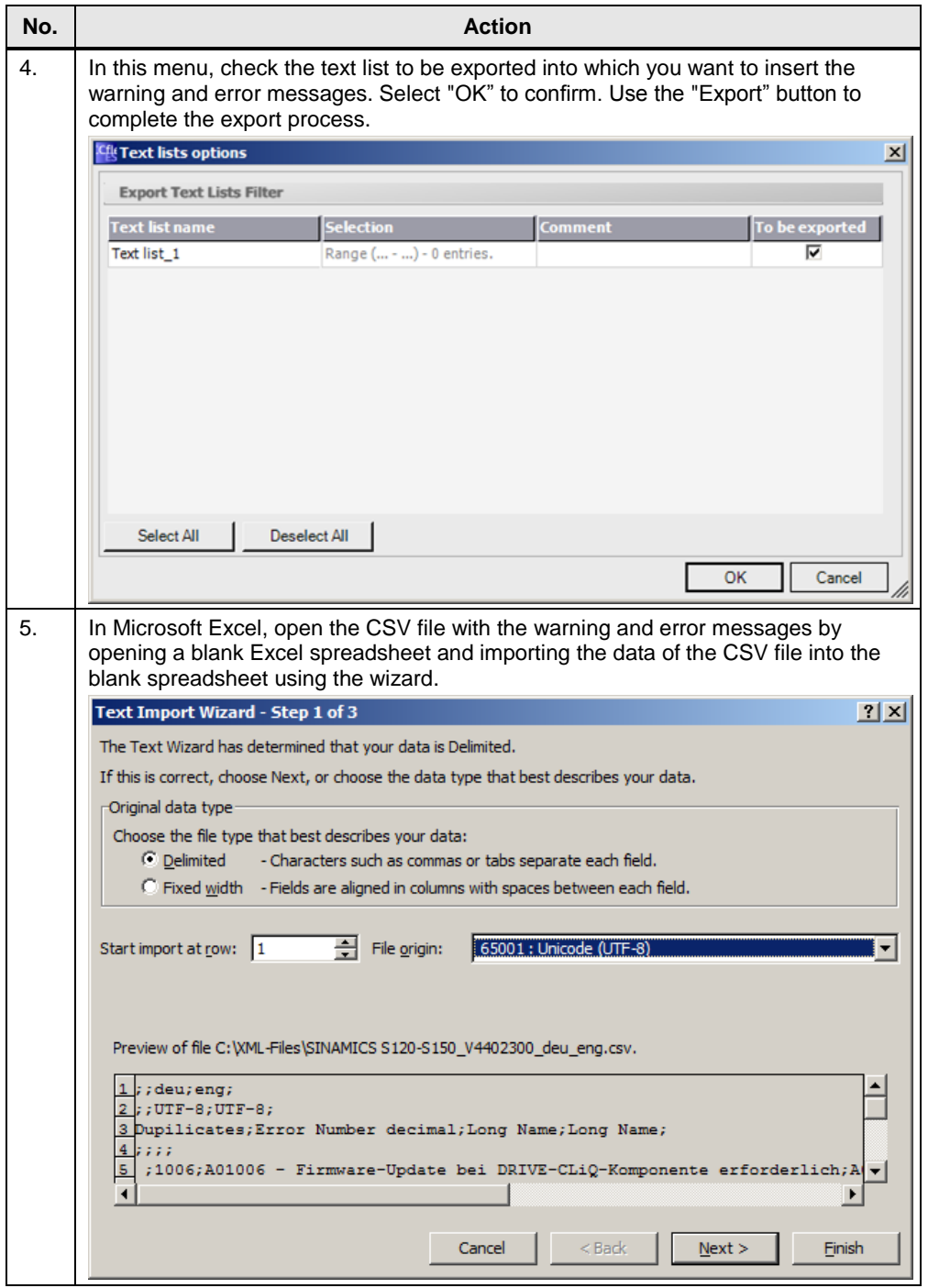

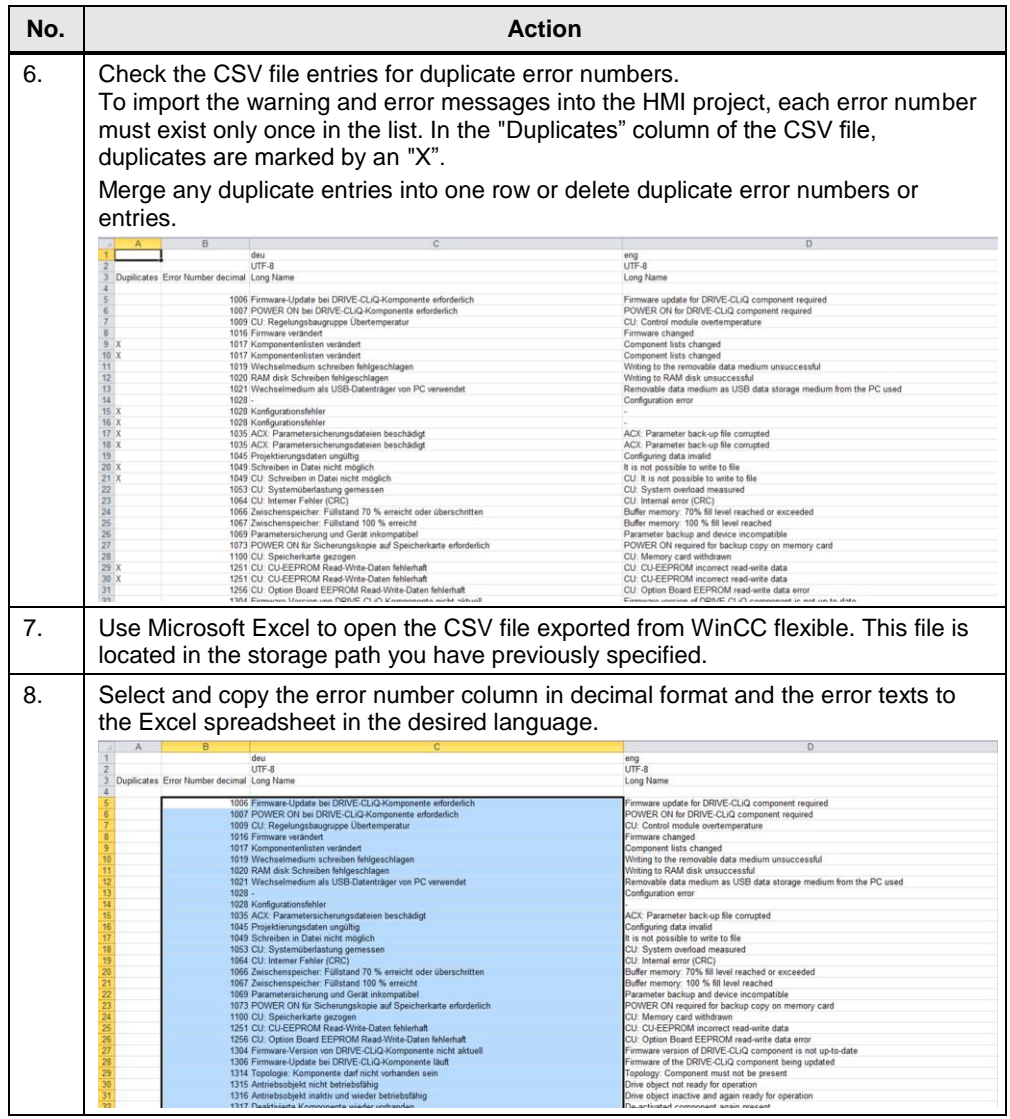

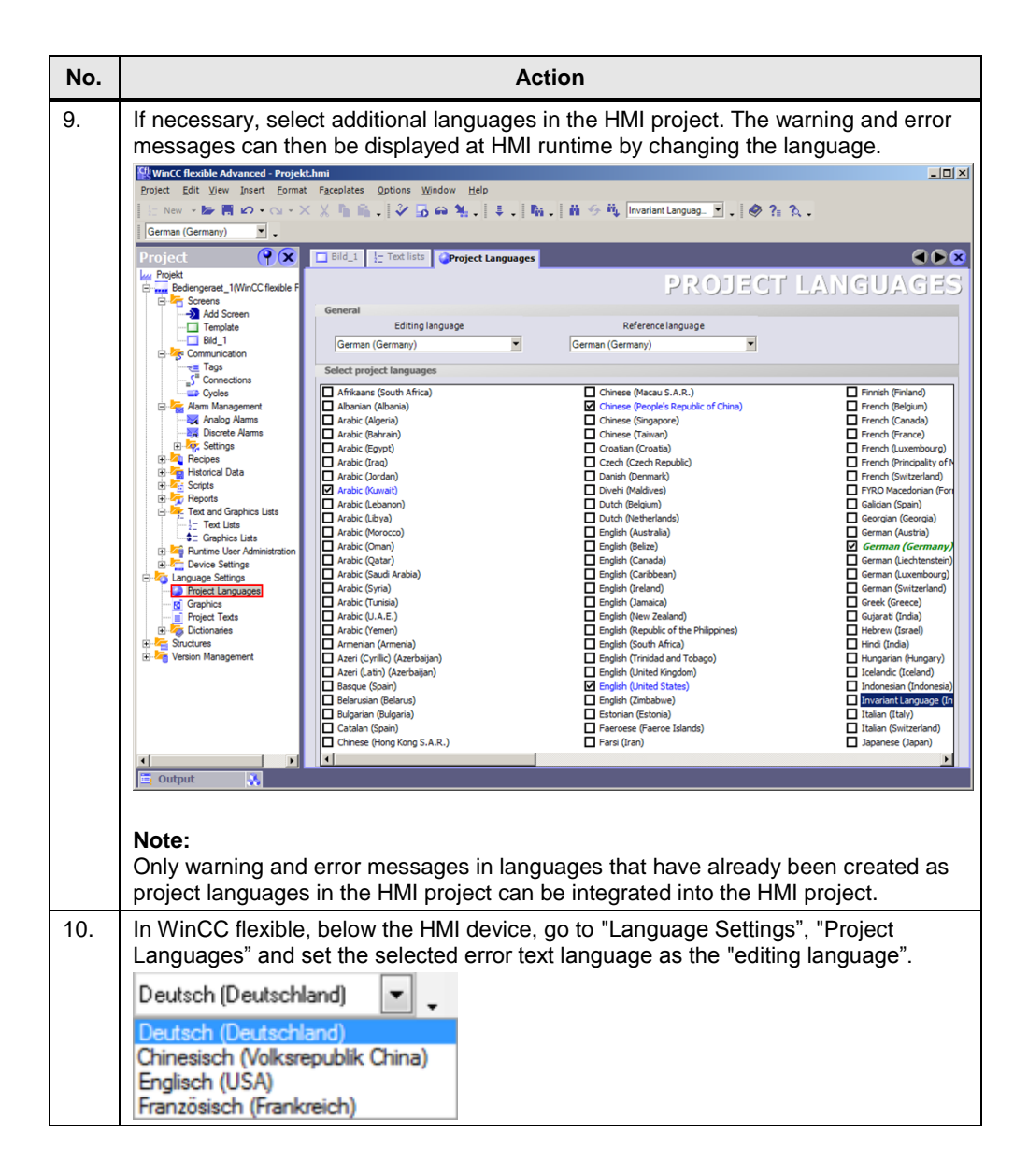

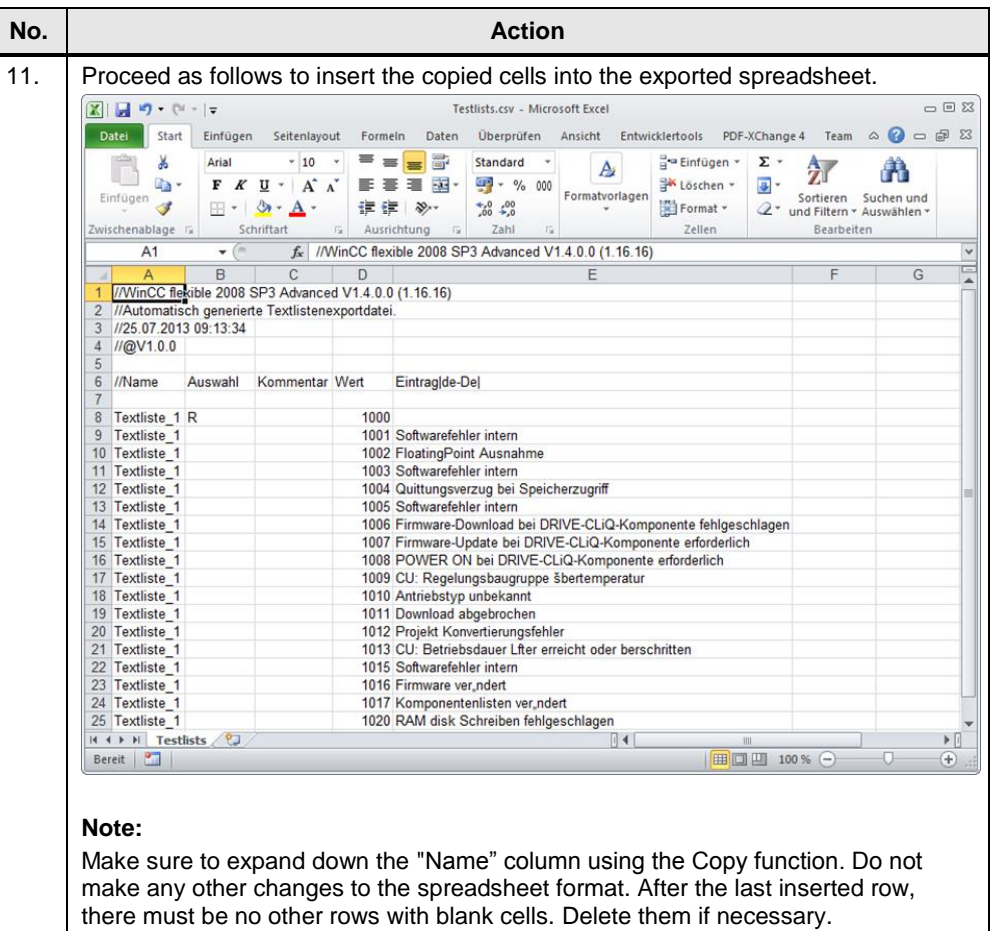

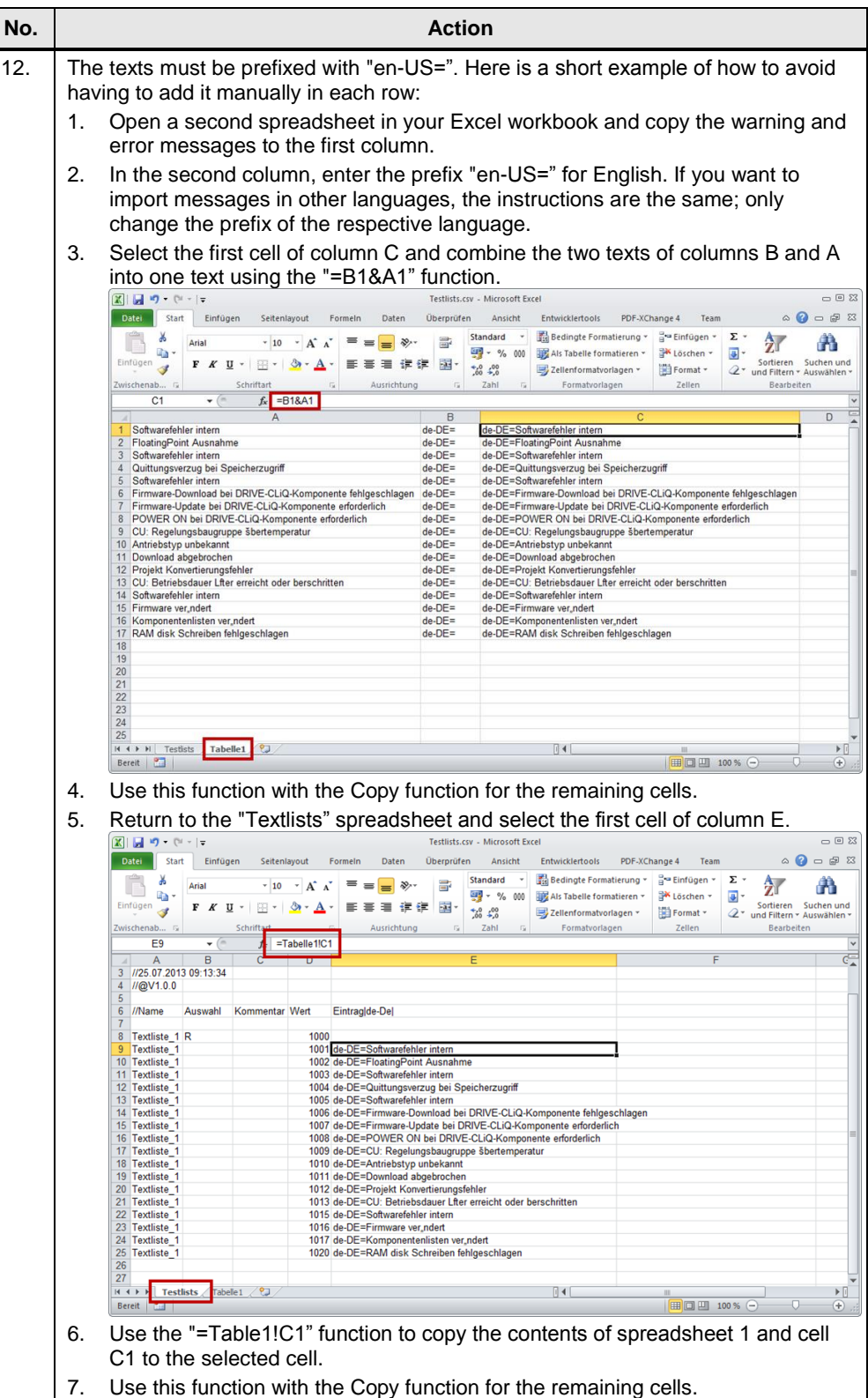

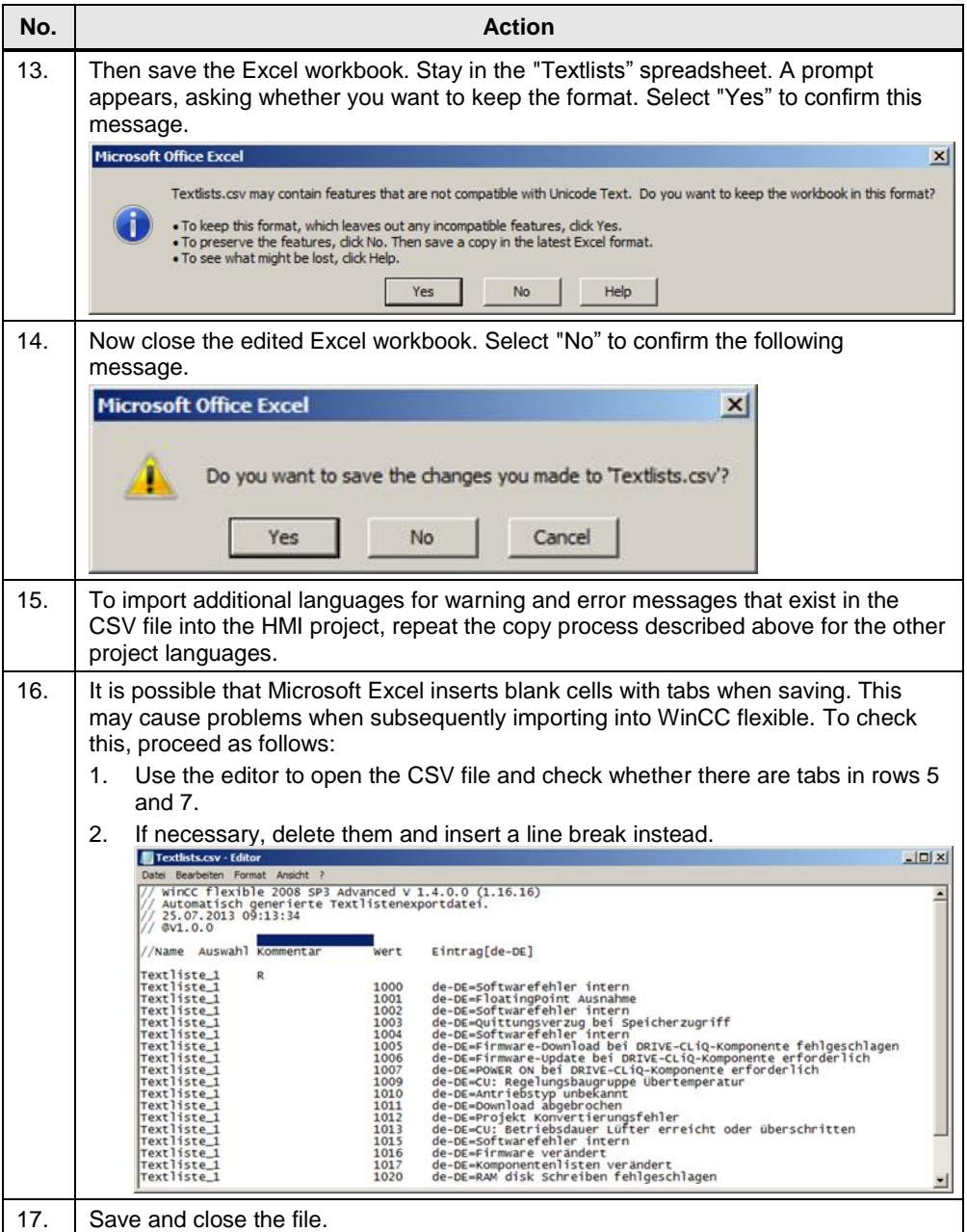

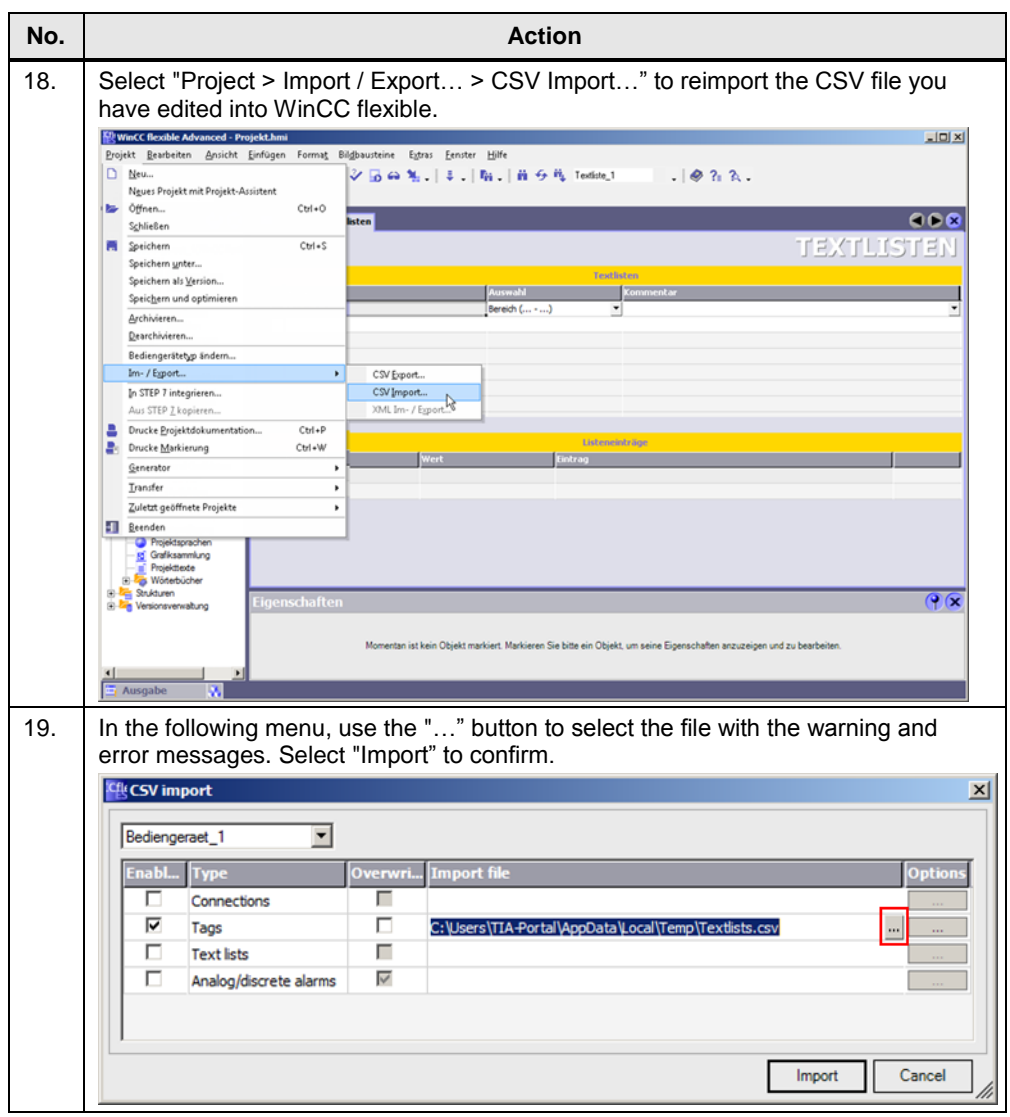

**Note** In WinCC flexible, only texts with a maximum of 320 characters can be imported into a text list or displayed in an I/O field. Therefore, make sure that the length of the texts to be imported is less than this maximum length.

# <span id="page-25-0"></span>**6 Links & Literature**

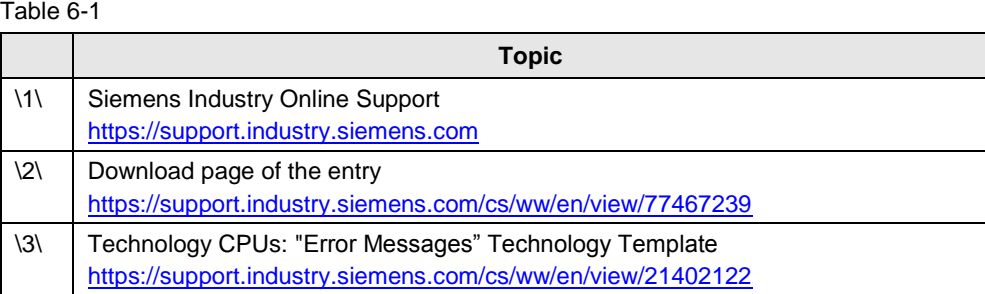

# <span id="page-25-1"></span>**7 History**

Table 7-1

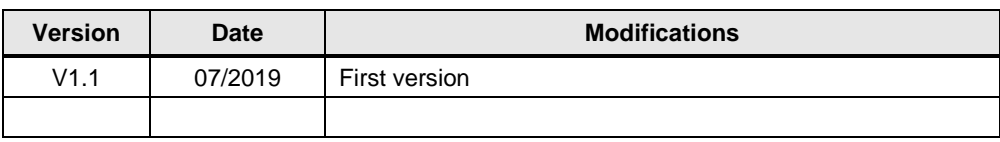